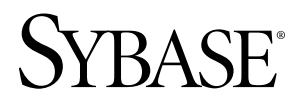

# **Getting Started Replication Server® 15.6**

#### DOCUMENT ID: DC10114-01-1560-01

LAST REVISED: September 2010

Copyright © 2010 by Sybase, Inc. All rights reserved.

This publication pertains to Sybase software and to any subsequent release until otherwise indicated in new editions or technical notes. Information in this document is subject to change without notice. The software described herein is furnished under a license agreement, and it may be used or copied only in accordance with the terms of that agreement. To order additional documents, U.S. and Canadian customers should call Customer Fulfillment at (800) 685-8225, fax (617) 229-9845.

Customers in other countries with a U.S. license agreement may contact Customer Fulfillment via the above fax number. All other international customers should contact their Sybase subsidiary or local distributor. Upgrades are provided only at regularly scheduled software release dates. No part of this publication may be reproduced, transmitted, or translated in any form or by any means, electronic, mechanical, manual, optical, or otherwise, without the prior written permission of Sybase, Inc.

Sybase trademarks can be viewed at the Sybase trademarks page at <http://www.sybase.com/detail?id=1011207>. Sybase and the marks listed are trademarks of Sybase, Inc. ® indicates registration in the United States of America.

Java and all Java-based marks are trademarks or registered trademarks of Sun Microsystems, Inc. in the U.S. and other countries.

Unicode and the Unicode Logo are registered trademarks of Unicode, Inc.

All other company and product names mentioned may be trademarks of the respective companies with which they are associated.

Use, duplication, or disclosure by the government is subject to the restrictions set forth in subparagraph (c)(1)(ii) of DFARS 52.227-7013 for the DOD and as set forth in FAR 52.227-19(a)-(d) for civilian agencies.

Sybase, Inc., One Sybase Drive, Dublin, CA 94568.

# **Contents**

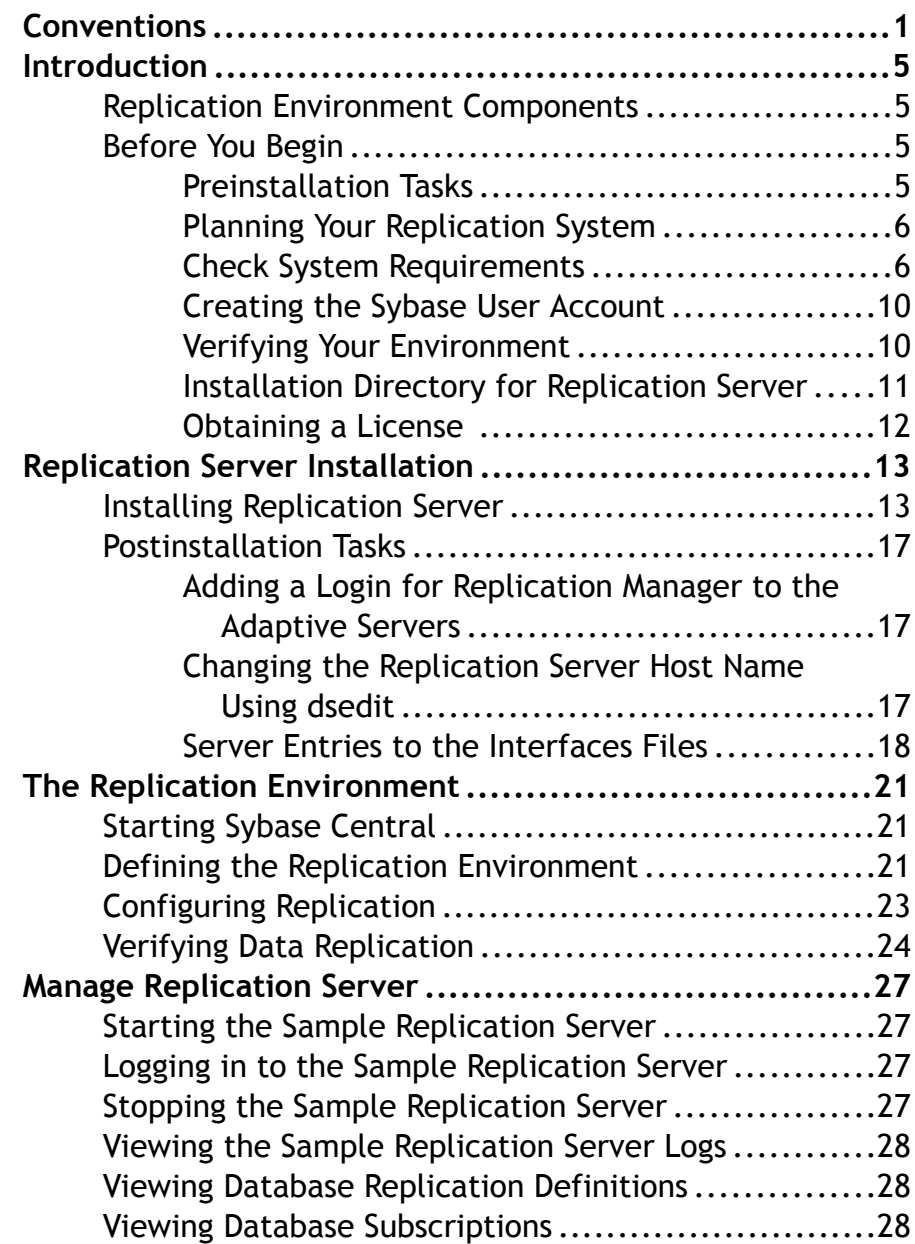

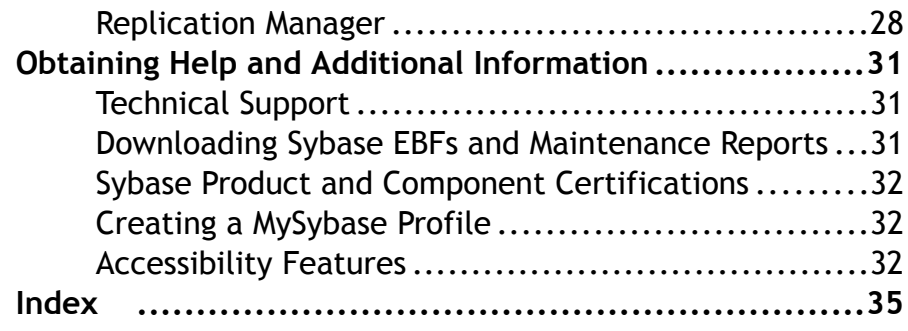

# <span id="page-4-0"></span>**Conventions**

Learn about the style and syntax conventions used in Sybase® documentation.

*Style conventions*

| <b>Key</b>                  | <b>Definition</b>                                                                                                    |
|-----------------------------|----------------------------------------------------------------------------------------------------|
| monospaced(fixed-<br>width) | SQL and program code<br>Commands to be entered exactly as shown<br>File names<br>Directory names                                                                                                    |
| italic monospaced           | In SQL or program code snippets, placeholders for user-specified<br>values (see example below).                                                                                                    |
| italic                      | File and variable names<br>٠<br>Cross-references to other topics or documents<br>٠<br>In text, placeholders for user-specified values (see example be-<br>low)<br>Glossary terms in text                                                                                                    |
| bold san serif              | Command, function, stored procedure, utility, class, and meth-<br>od names<br>Glossary entries (in the Glossary)<br>$\bullet$<br>Menu option paths<br>In numbered task or procedure steps, user-interface (UI) ele-<br>ments that you click, such as buttons, check boxes, icons, and so<br>on |

If necessary, an explanation for a placeholder (system- or setup-specific values) follows in text. For example:

Run:

installation directory\start.bat

where *installation directory* is where the application is installed.

### **Conventions**

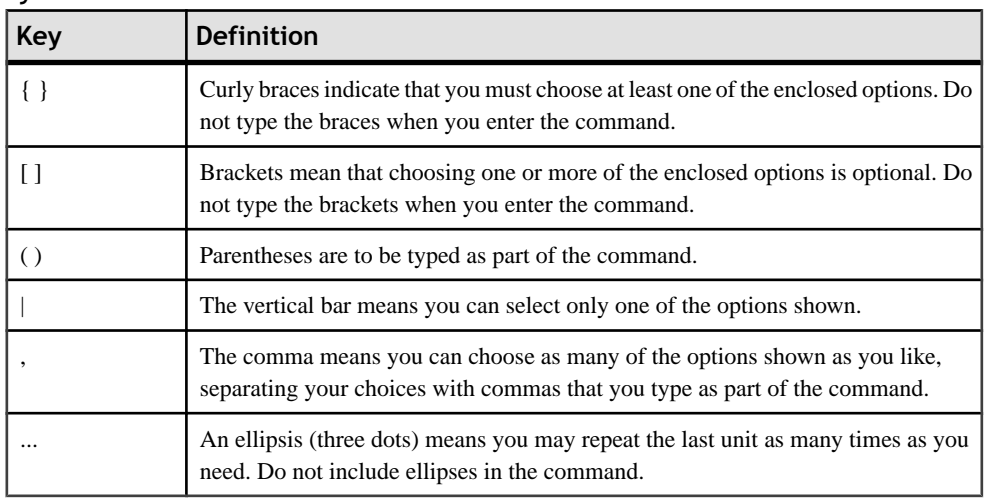

#### *Syntax conventions*

#### *Case-sensitivity*

- All command syntax and command examples are shown in lowercase. However, replication command names are not case-sensitive. For example, **RA\_CONFIG**, **Ra\_Config**, and **ra\_config** are equivalent.
- Names of configuration parameters are case-sensitive.For example, **Scan\_Sleep\_Max** is not the same as **scan** sleep max, and the former would be interpreted as an invalid parameter name.
- Database object names are not case-sensitive in replication commands. However, to use a mixed-case object name in a replication command (to match a mixed-case object name in the primary database), delimit the object name with quote characters. For example: **pdb\_get\_tables** "TableName"
- Identifiers and character data may be case-sensitive, depending on the sort order that is in effect.
	- If you are using a case-sensitive sort order, such as "binary," you must enter identifiers and character data with the correct combination of uppercase and lowercase letters.
	- If you are using a sort order that is not case-sensitive, such as "nocase," you can enter identifiers and character data with any combination of uppercase or lowercase letters.

#### *Terminology*

Replication Agent<sup>™</sup> is a generic term used to describe the Replication Agents for Adaptive Server® Enterprise, Oracle, IBM DB2 UDB, and Microsoft SQL Server. The specific names are:

• RepAgent – Replication Agent thread for Adaptive Server Enterprise

- Replication Agent for ODBC Replication Agent for IBM DB2 UDB and MicrosoftSQL Server
- Replication Agent for Oracle Replication Agent for Oracle

### Conventions

<span id="page-8-0"></span>Getting Started with Replication Server® is for users of Adaptive Server Enterprise who are new to Replication Server. Use the step-by-step instructions to install, configure, and set up a sample Replication Server and a simple replication environment for replicating data from one Adaptive Server database to another. Getting Started with Replication Server describes only those tasks necessary to set up a simple replication system.

# **Replication Environment Components**

Become familiar with the various components of a replication environment.

In addition to Replication Server, the replication environment includes:

• A primary database, which is the source of data for replication, and a replicate database, to which you replicate data.

To set up a test environment, either install identical copies of the pubs2 or pubs3 databases that come with Adaptive Server, or create copies of your own.

- Two Adaptive Server Enterprise data servers. The primary Adaptive Server manages the primary database and the replicate Adaptive Server manages the replicate database.
- Sybase Central<sup>™</sup>, the Sybase graphics-based management tool, and Replication Manager, the Replication Server plug-in to Sybase Central, Java Edition.

**Note:** Sybase Central and the Replication Manager plug-in are available on a separate installer.

- The Embedded Replication Server System Database (ERSSD), which stores information about the replication environment.
- Replication Monitoring Services (RMS), which is a middle monitoring layer that provides monitoring services to replication environments.

# **Before You Begin**

Before installing Replication Server, learn about the system and licensing requirements, as well as other tasks you must complete.

### **Preinstallation Tasks**

You need to perform some preinstallation tasks before installing Replication Server.

See the *Replication Server Release Bulletin* for your platform for the updated list of operating systems and platforms that Replication Server supports and for the latest operating system

<span id="page-9-0"></span>patches, as well as for any last-minute information that was too late to be included in the document.

The preinstallation tasks include:

- **1.** Planning your replication system identify the primary and replicate Adaptive Servers and the primary and replicate databases.
- **2.** Checking system requirements verify that you are running a supported operating system and that you have sufficient space available to set up and run Replication Server.
- **3.** Creating the Sybase user account, if one does not already exist.
- **4.** Verifying your environment verify that you have the proper user accounts and privileges.
- **5.** Selecting an installation directory for Replication Server it is important that you select an installation directory that is compatible with your existing Sybase software. This may involve installing Replication Server in an existing Sybase installation directory or in a completely new installation directory.
- **6.** Obtaining a license Sybase products, such as Replication Server, require valid license keys to use the product beyond a grace period.

### **Planning Your Replication System**

Identify the primary Adaptive Server and the replicate Adaptive Server. The primary Adaptive Server manages the primary database and the replicate Adaptive Server manages the replicate database.

- **1.** To set up a test environment, install identical copies of either the pubs2 or pubs3 database.
- **2.** Verify that both Adaptive Servers are up and running before you configure Replication Server.

### **Check System Requirements**

Check requirements for the server and directory where you will install Replication Server.

See the release bulletin for information such as, the latest system requirements and operating systems patches.

#### **System Requirements for Replication Server on Windows Platforms**

Verify that you are running a supported operating system and that you have sufficient space available to set up and run sample Replication Server for Windows.

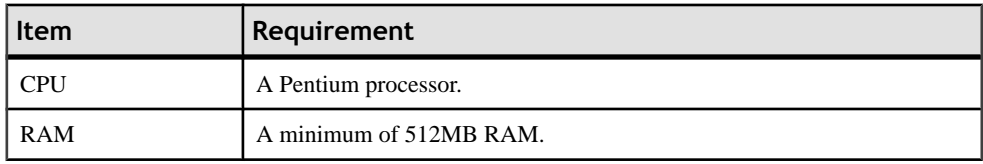

<span id="page-10-0"></span>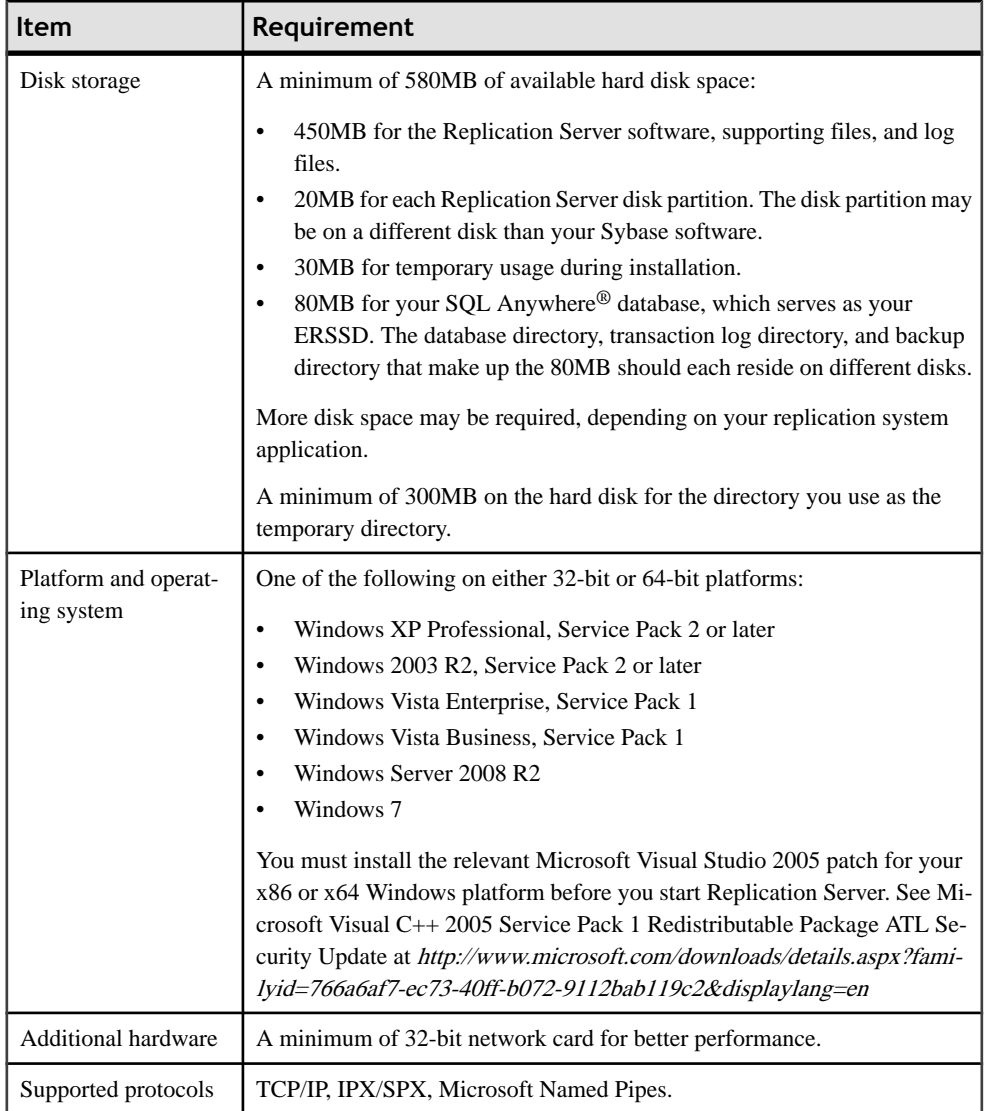

#### **System Requirements for Replication Server on UNIX Platforms**

Verify that you are running a supported operating system and that you have sufficient space available to set up and run sample Replication Server for UNIX.

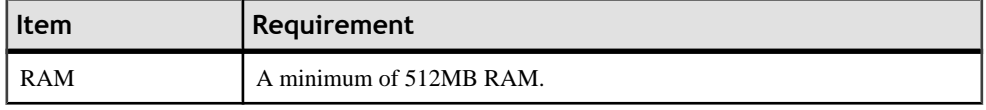

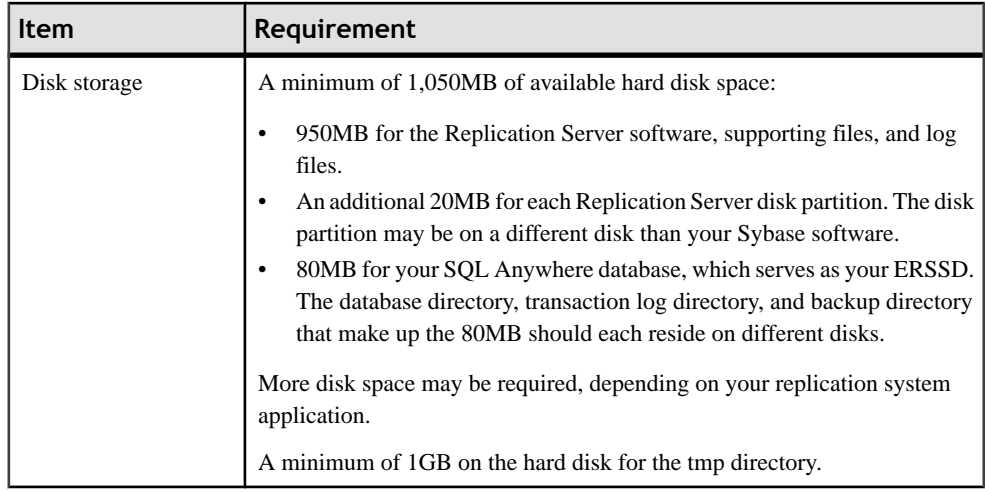

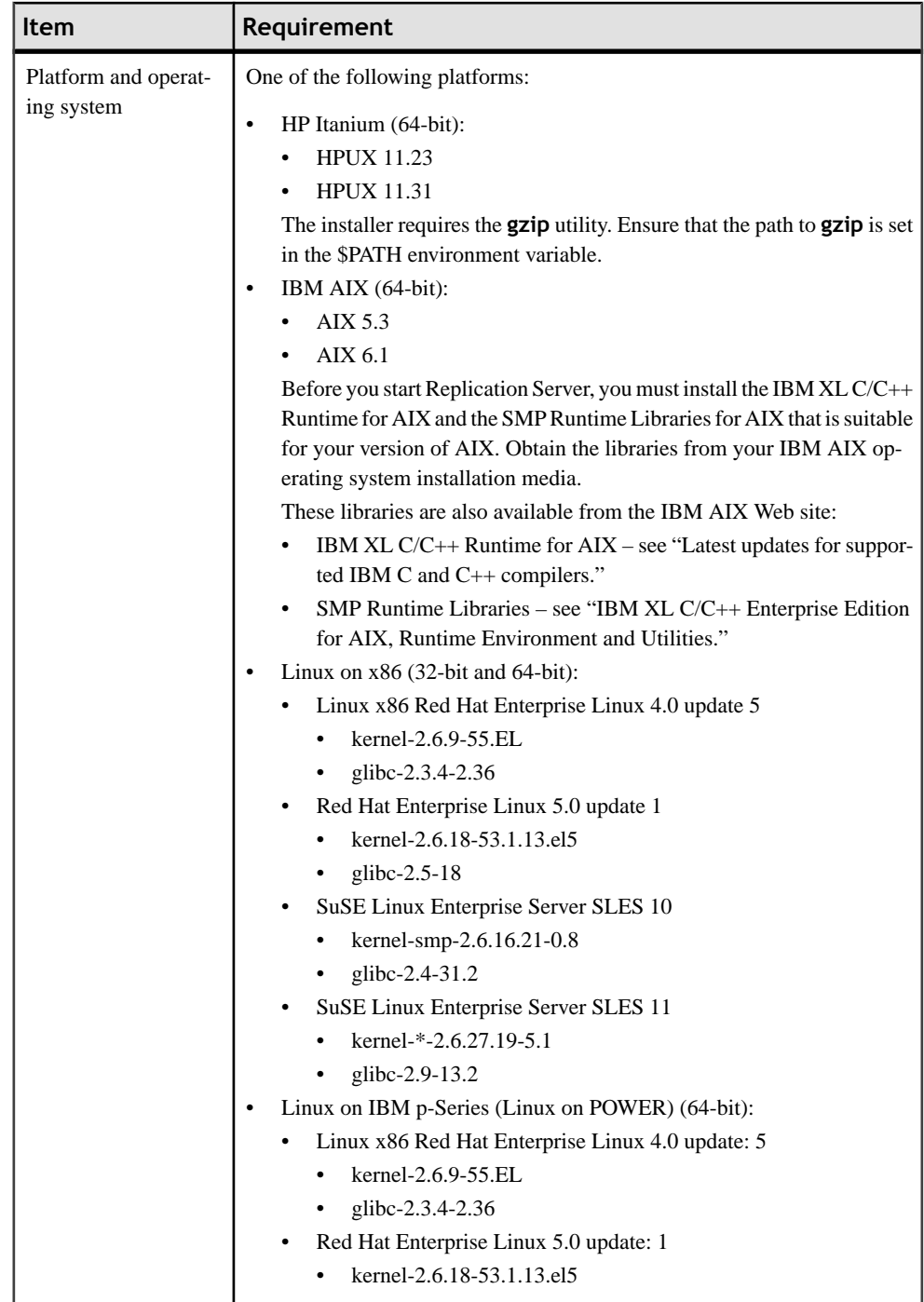

<span id="page-13-0"></span>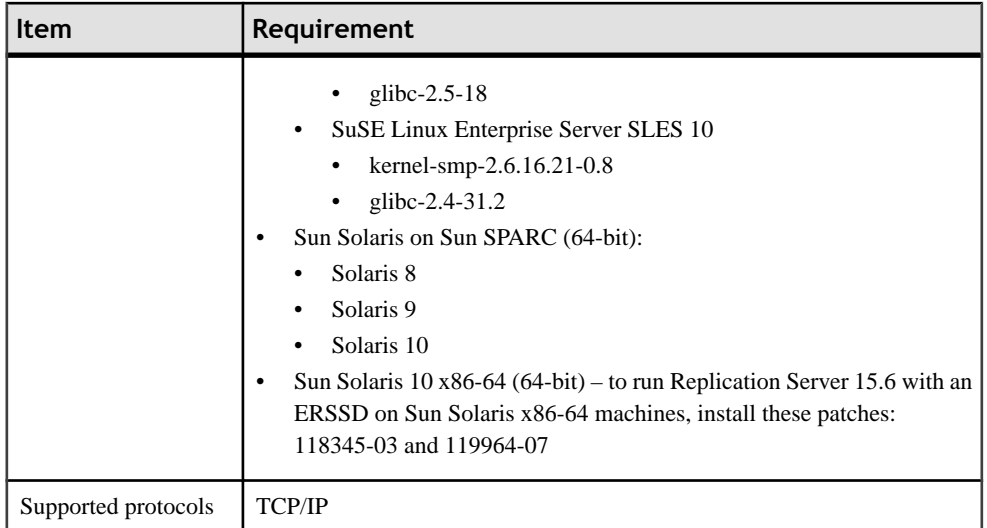

### **Creating the Sybase User Account**

Create a Sybase user account to ensure that Sybase product files and directories are created with consistent ownership and privileges.

A user, such as the Sybase system administrator— who has read, write, and execute privileges —must perform all installation and configuration tasks. For Windows, the user must have the Administrator privilege.

**1.** To create a Sybase system administrator account, choose an existing account, or create a new account and assign a user ID, group ID, and password for it.

This account is sometimes called the "sybase" user account. See your operating system documentation for instructions on creating a new user account.

If you have already installed other Sybase software, the "sybase" user already exists.

**2.** Verify that you can log in to the machine using this account.

### **Verifying Your Environment**

Verify your environment before starting the installation process.

- **1.** Free memory and system resources by closing any open applications or utilities, including currently installed Sybase components.
- **2.** Verify that the directory location for the Sybase installation has sufficient space.
- **3.** Verify that your network software is configured.

Sybase software uses network software, even if Replication Server and Sybase client applications are installed on a machine that is not connected to a network.

### <span id="page-14-0"></span>**Installation Directory for Replication Server**

You must choose carefully whether to install Replication Server in its own product directory or in a directory with other Sybase products.

In some cases, installing Replication Server on top of existing Sybase applications can adversely and irreversibly affect those applications.

#### **Replication Server Installation in an Existing Directory**

You can install Replication Server 15.6 in an existing Sybase installation directory if that directory contains Adaptive Server version 15.0 or Open Client/Server™ version 15.0.

Do not install Replication Server 15.6 in an existing Sybase installation directory if that directory contains these Sybase products:

- Replication Server version 12.5 or earlier
- Adaptive Server version 12.5.0.x or earlier
- Open Client/Server version 12.5.0 or earlier
- OpenSwitch™ version 12.5 or earlier
- DirectConnect™ version 12.5 or earlier

**Warning!** Installing Replication Server 15.6 on top of any of these products incapacitates older versions of these products, and can also adversely affect other Sybase products; you cannot reverse these effects by performing an uninstallation.

### **Replication Server Installation in a Unique Directory**

Installing Replication Server in a unique directory on Windows platforms may reset environment variables for other Sybase products and produce unpredictable results.

To install Replication Server in a separate installation directory, follow the instructions in "Installing Replication Server in a Unique Directory" in the Release Bulletin for Replication Server for Windows.

On UNIX platforms, you can install Replication Server in a unique directory without affecting existing Sybase environment variables.

**Note:** When you install Replication Server in a unique installation directory, you must maintain two interfaces files—one for Replication Server components and one for your other Sybase applications.

### **See also**

• [Adding Server Entries to the Interfaces Files](#page-22-0) on page 19

### <span id="page-15-0"></span>**Obtaining a License**

Obtain valid SySAM licenses before you begin the installation. Sybase Software Asset Management (SySAM) performs license administration and asset management tasks for Sybase products.

Before installing your product, get license files from the Sybase Product Download Center (SPDC) at <https://sybase.subscribenet.com> usingSPDC access information you receive from Sybase or your Sybase reseller.

Log in to SPDC by using the information in your SPDC welcome e-mail message.

**Note:** If you purchased your Sybase software from a Sybase reseller, you receive a Web key rather than an e-mail message.

See Replication Server Installation Guide > Before You Begin > Preinstallation Tasks > Obtaining a License to learn more about Replication Server product editions, and licensing options such sub-capacity licensing. For detailed instructions to configure SySAM licensing, see the Sybase Software Asset Management Users Guide on the SyBooks online bookshelf or on the Sybase Product Documentation Web site at <http://sybooks.sybase.com>.

# <span id="page-16-0"></span>**Replication Server Installation**

The Replication Server installation program places all Replication Server software components in the Sybase installation directory.

The installation program also sets the environment variables and default parameters needed for sample Replication Server and starts sample Replication Server when the installation process is complete.

# **Installing Replication Server**

Install Replication Server components.

#### **Prerequisites**

- Review the system requirements and follow the preinstallation instructions provided in the preinstallation tasks section.
- Check your platform-specific release bullet in for last-minute information about installing and running Replication Server.

Printed release bulletins are included with your Sybase products shipment. Release bulletins are also available on the Web in the Sybase Product Documentation Web site at <http://www.sybase.com/support/manuals>.

See the *Replication Server Installation Guide* to uninstall Replication Server. For more information, refer to your operating system documentation or consult your operating system administrator.

#### **Task**

- **1.** Insert the Replication Server product CD in the CD drive.
- **2.** All platforms:
	- Verify that the drive on which you are installing has sufficient space for Replication Server.
	- Verify that you are logged in as the "sybase" user with read, write, and execute privileges.

For more information, refer to your operating system documentation or consult your operating system administrator.

**3.** Mount the CD.

On Windows:

The operating system automatically mounts the CD. Go to step 4.

On HP Itanium:

- a) Log out.
- b) Log in as "root."
- c) Enter the following command, where device\_name isthe name of the CD drive device and /mnt/cdrom is the name of the directory where the CD is to be mounted: mount -F cdfs -o ro device\_name /mnt/cdrom
- d) Log out as "root".
- e) Log in as "sybase."

On IBM AIX:

Enter the following or similar command, where device\_name is the name of the CD drive device and /mnt/cdrom is the name of the directory where the CD is to be mounted. The mount command is site-specific, so your mount syntax may differ from this example.

mount -v 'cdrfs' -r device name /mnt/cdrom

On Linux:

Enter this command at the # prompt, enter:

mount -t iso9660 /dev/cdrom /mnt/cdrom

On Solaris:

The operating system automatically mounts the CD. Go to step 4.

If you getCD-reading errors, check your operating systemkerneltomake sure thatthe ISO 9660 option is turned on.

If your CD shows up as anything other than *sybasecd* on your machine (for example, sybasecd#1), this means you have previously installed a Sybase CD on your system.

To install this CD, restart your system or delete the *sybasecd* file in  $/\text{vol/dsk}$ .

**4.** Invoke the installer to install Replication Server in GUI mode.

On Windows:

Windows automatically finds and opens the setup file. Go to step 5.

If the installer does not open, double-click **setup.exe** or select **Start > Run** and enter the following command, where x is the CD drive and **-i swing** specifies the GUI installation mode..

x:\setup.exe -i swing

On all UNIX platforms:

Set the DISPLAY environment variable to point to a host with a graphical user interface such as X-Windows, otherwise, the installation starts in console mode.

On HP Itanium:

Enter the following command, where cdrom isthe directory you specified when mounting the CD:

cd /cdrom ./setup.bin -i swing

On IBM AIX:

Enter the following command, where *device* name is the name of the CD drive device:

```
cd /device_name
./setup.bin -i swing
```
On Linux:

Enter the following command at the # prompt:

cd /mnt/cdrom ./setup.bin -i swing

On Solaris:

Enter the following command, where cdrom isthe directory you specified when mounting the CD and volume label is the volume name in the /cdrom directory:

```
cd /cdrom/volume label
./setup.bin -i swing
```
- **5.** Go to step 6 unless you see a message warning that there is not enough disk space in the temporary disk space directory. Set the temporary directory to a directory with at least 1GB of disk space on UNIX and 300MB on Windows. To set the temporary directory on:
	- Windows set the TMP environment variable to the temporary directory.
	- UNIX and Linux set the IATEMPDIR environment variable to the temporary directory.

See "Installing Replication Server" in the *Replication Server Installation Guide*.

- **6.** Shut down other programs and click **Next**.
- **7.** In the Choose Install Folder window do one of:
	- Accept the default installation directory and click **Next**. The UNIX default install directory is /opt/sybase and the Windows default directory is  $C:\S$  ybase.
	- Enter a different installation directory name, and then click **Next**. You cannot enter spaces or double-byte characters in the directory name. The installer warns you if you choose to install in an existing Sybase product directory. See "Installation Directory for Replication Server" before you select an installation directory. In some cases, installing Replication Server in an existing directory can irreversibly affect other Sybase software.
- **8.** In the Choose Install Set, select **Typical installation** and click **Next**.

**Note:** A typical installation installs the Replication Server components considered to be useful for most customers.

- **9.** Select your geographic location.
- 10. Read the Sybase license agreement. If you agree to the terms of the Sybase license, select I **agree to the terms of the Sybase license for the install location specified**. Click **Next**.

You must agree to the license agreement to proceed with the installation.

- **11.** If the installer does not detect any license it can use, you see the SySAM window. Select one of:
	- Specify License Keys click **Browse** to select the license file or copy the license key directly into the pane, and then click **Next**. If you specify a served license key, the installer prompts you to install a new SySAM license server. Select:
		- Next to install the new SySAM license server and follow the installation prompts.
		- Previous and select **Use previously deployed license server** if you have an existing SySAM license server on the same host.
	- Use Previously Deployed License Server if you have a SySAM license server already installed, then enter the host name and the port number of the license server. Click **Next**.
	- Continue Installation Without a License Key if you do not have licenses for any of the Replication Server components. Click **Next** to proceed. You can install and use Replication Server components without a license for a grace period of 30 days. Click **Next**.

**Note:** Your grace period starts when you install the product.

For more information on SySAM, see the Sybase Software Asset Management Users Guide.

- **12.** Enter the information required in the SySAM Notification window and click **Next**.
- **13.** The Preinstallation Summary window lists the installation directory, the features to be installed, the total disk space required for the installation, and the disk space available on your server.
- **14.** Click **Install**. The installer installs the components on your hard drive and displays the progress of the installation.
- **15.**Select **Yes** to start the sample Replication Server. Click **Next**. The installer displays the configuration information related to the sample Replication Server.
- **16.** Click **Next**.

You see a message confirming a successful installation.

**17.** Click **Done** to close the installer.

You are now ready to create the replication environment.

#### <span id="page-20-0"></span>**Next**

Perform the necessary postinstallation tasks before setting up your replication environment.

#### **See also**

- [The Replication Environment](#page-24-0) on page 21
- [Installation Directory for Replication Server](#page-14-0) on page 11
- [Replication Server Installation in a Unique Directory](#page-14-0) on page 11

## **Postinstallation Tasks**

After installing Replication Server, perform the postinstallation tasks necessary for your site.

### **Adding a Login for Replication Manager to the Adaptive Servers**

Add a login name and password for Replication Manager to the primary database and to the replicate database. Grant each login name "sso\_role" and "sa\_role". TheReplication Manager plug-in to Sybase Central uses these names to log in to the data servers.

Create the login names and passwords and grant the required privileges using the Adaptive Server plug-in to Sybase Central, Java Edition.

Alternatively, use the **sp\_addlogin** system procedure and grant command at the command line.

For more information, see Chapter 14, "Managing Adaptive Server Logins, Users, and Client Connections," in the Adaptive Server Enterprise System Administration Guide.

### **Changing the Replication Server Host Name Using dsedit**

Modify the default host name "localhost" in the Replication Server interfaces file to the actual server name if either the primary or the replicate Adaptive Server is not on the Replication Server machine.

- **1.** Shut down the sample Replication Server by executing **shutdown** at the isql prompt in %SYBASE%\REP-15\_5\samp\_repserver on Windows or \$SYBASE/ REP-15\_5/samp\_repserver on UNIX.
- **2.** Navigate to %SYBASE%\OCS-15\_0\bin (Windows), or \$SYBASE/OCS-15\_0/ bin (UNIX).
- **3.** On Windows, double-click **dsedit.exe**.

On UNIX, enter:

dsedit

For more information on dsedit, see Chapter 5, "Using dsedit" in the Adaptive Server Enterprise Utility Guide.

- <span id="page-21-0"></span>**4.** Select **InterfacesDriver** and click **OK**.
- **5.** In the left pane, select SAMPLE\_RS.
- **6.** In the right pane, double-click **Server Address**, then click **Edit**.
- **7.** In the Network Address field:
	- Delete localhost.
	- Add the name of the machine on which Replication Server will run.
- **8.** Click **OK** twice, then select **File > Exit**.
- **9.** Restart the sample Replication Server.

On Windows, either:

- Select **Control Panel > Administrative Tools > Services**, right-click **Sybase Rep\_SAMPLE-RS**, and select **Start**.
- Double-click **RUN\_SAMPLE\_RS.bat** or execute **RUN\_SAMPLE\_RS.bat** on the command line from %SYBASE%\REP-15\_5\samp\_repserver.

On UNIX and Linux – execute RS\_SAMPLE\_RSon the command line from \$SYBASE/ REP-15 5/samp repserver.

### **Server Entries to the Interfaces Files**

When you install Replication Server in an existing Sybase installation directory, the installer adds Replication Server information to the existing interfaces file. When you install Replication Server in a unique installation directory, the installer creates a new interfaces file. In this instance, you will have two interfaces files—one for your existing Sybase applications and one for Replication Server.

To allow the Adaptive Servers and Replication Server to communicate, you must:

- Add an entry for Replication Server in the Sybase interfaces file used by the Adaptive Servers
- Add entries for the primary and replicate Adaptive Servers in the Replication Server interfaces file

For each server, you need:

- Server name
- Host name
- Port number

#### <span id="page-22-0"></span>**Adding Server Entries to the Interfaces Files**

Use **dsedit** to add entries for the primary and replicate Adaptive Server in the Replication Server interfaces file.

- **1.** Navigate to %SYBASE%\OCS-15\_0\bin (Windows), or \$SYBASE/OCS-15\_0/ bin (UNIX).
- **2.** On Windows, double-click **dsedit.exe**.

On UNIX, enter:

dsedit

- **3.** Select **InterfacesDriver** and click **OK**.
- **4.** Select **Server Object > Add**.
- **5.** Enter the name of the primary Adaptive Server. Click **OK**.
- **6.** Enter the host name and port number of the primary Adaptive Server. For example: chaucer, 35356
- **7.** Click **OK**.
- **8.** Select **Server Object > Add**.
- **9.** Enter the name of the replicate Adaptive Server. Click **OK**.
- **10.** Enter the host name and port number of the replicate Adaptive Server. For example: johnson, 9756
- **11.** Click **OK** twice, then select **File > Exit**.

Replication Server Installation

# <span id="page-24-0"></span>**The Replication Environment**

Set up a replication environment and configure a sample Replication Server for replication.

To set up and configure Replication Server without using Replication Manager, see the Replication Server Configuration Guide for your platform.

# **Starting Sybase Central**

Start Sybase Central.

Perform any of these to start Sybase Central:

- Windows
	- Select **Start > Programs > Sybase > Sybase Central v6.0**.
	- Create a shortcut on your desktop for Sybase Central.
	- Navigate to %SYBASE%\Shared\Sybase Central 6.0.0\win32 on 32-bit Windows platforms or the **win64** subdirectory on 64-bit platforms.
	- Double-click **scjview.exe**.
- UNIX
	- Source \$SYBASE/SYBASE.csh.
	- Execute:

\$SYBASE/Shared/sybcentral60/scjview.sh

**Note:** To runSybase Central on UNIX platforms, you must have a graphical user interface (GUI), such as X-Windows.

The Sybase Central main window appears. The Replication Manager icon appears in the left and right panes.

# **Defining the Replication Environment**

Define the Replication Environment. A replication environment is an object in Replication Manager that represents all servers that participate in replication.

### **Prerequisites**

Verify that you have started the sample Replication Server.

Use the wizard to add the Replication Server, the primary Adaptive Server, and the replicate Adaptive Server. Record the user names and passwords that you define, as you will need this information later on.

This task uses the sample Replication Server named SAMPLE\_RS created during installation.

#### **Task**

- **1.** From the left pane of the Sybase Central main window, select the **Replication Manager** icon.
- **2.** In the right pane, double-click **Add Replication Environment**.
- **3.** Enter a name for your replication environment; for example MY\_RSENV. Click **Next**.
- **4.** Enter a user name, password, and retype the password in the confirmation field to access the replication environment. Click **Next**.
- **5.** Click **Add**. Select the type of server to add to the environment. To add the sample Replication Server, select **Replication Server**. Click **Next**.
- **6.** Select SAMPLE\_RS from the Servers drop-down list. Click **Next**.
- **7.** Enter:
	- User name sa
	- Password none (no password)

Click **Next**.

- **8.** Click **Next** to move past the Select RSSD Server window.
- **9.** Enter:
	- User name SAMPLE\_RS\_RSSD\_prim
	- Password SAMPLE\_RS\_RSSD\_prim\_ps

Click **Next**.

- **10.** Click **Finish**.
- **11.** Click **Add** to add Adaptive Server Enterprise containing the primary database to the environment. Select **Adaptive Server Enterprise** and click **Next**.
- **12.**Select the primary Adaptive Server from the Servers list. Click **Next**.

Add a user name and password that Replication Manager can use to log in to the primary database. This user must be the system administrator, or the equivalent, with "sso\_role" and "sa\_role" privileges.

- User name
- Password

#### Click **Finish**.

- **13.** Click **Add** to add Adaptive Server Enterprise containing the replicate database to the environment. Select **Adaptive Server Enterprise** and click **Next**.
- **14.**Select the replicate Adaptive Server from the Servers list. Click **Next**.

Add a user name and password that Replication Manager can use to log in to the replicate database. This user must be the system administrator, or the equivalent, with "sso\_role" and "sa\_role" privileges.

- User name
- Password

#### Click **Finish**.

#### <span id="page-26-0"></span>**15.** Click **Next**.

Check the summary page to make sure the information is correct and complete.

If the information is not correct, click **Back** to return to previous pages and correct the information.

#### **16.** Click **Finish**.

In Sybase Central, the new replication environment icon using the name you specified appears in the left pane beneath the Replication Manager icon.

# **Configuring Replication**

Create connections between servers, a database replication definition, and a database subscription.

#### **Prerequisites**

Verify that you have created the replication environment.

The database replication definition describes the information that can be replicated from the primary database. The database subscription describes the replicated information that the replicate database can accept. In this instance, Replication Manager creates the database replication definition and the database subscription for you. You are ready to replicate data once you successfully complete this task.

#### **Task**

- **1.** In the left pane of the Sybase Central main window, select the replication environment object you created.
- **2.** In the right pane, double-click **Configure Replication**.
- **3.** Select Create an Environment Where the Primary Database is Replicated to Several **Replicate Sites**. Click **Next**.
- **4.** Select the primary Adaptive Server and the primary database. For example, select the pubs2 or pubs3. Click **Next**.
- **5.** Select SAMPLE\_RS. Click **Next**.
- **6.** Select the replicate Adaptive Server and the replicate database. Click **Add**. Replication Manager creates a connection between the sample Replication Server and the replicate data server and database. This connection,target\_server.database, appearsin the Connections list. Click **Next**.
- **7.** Accept the default maintenance user name and password. Replication Manager creates the maintenance user. Click **Next**.

<span id="page-27-0"></span>**8.** Accept the default RepAgent user name and password. Replication Manager creates the RepAgent user. Click **Next**. Select a materialization method.

#### **9.** Select **Create Subscription Without Materialization**.

This specifies that the primary and target databases are already synchronized. Click **Next**.

**10.** Review the summary of the replication environment.

If everything looks correct, click **Finish**. If not, click **Back** to return and make the necessary changes. Click **Finish** when you are satisfied that the summary environment information is correct.

**11.** Review the summary to make sure each step was successful. Click **Close**.

You have installed a sample Replication Server, set up a replication environment, and configured the environment for replication. You are ready to replicate information from the primary to the replicate database.

# **Verifying Data Replication**

Use transact-SQL commands to verify that replication is occuring.

Transact-SQL® is used in Adaptive Server databases for querying, adding new data, modifying existing data, and deleting existing data. Transact-SQL is described in the Adaptive Server Enterprise Transact-SQL Users Guide.

- **1.** Log in to the primary database and use Transact-SQL commands to add, alter, or delete information in one or more of the primary database tables.
- **2.** Log in to the replicate database and confirm that your changes have been replicated.

### **Example**

This example shows how to perform a simple update in the primary database, and then view the replicated changes in the replicate database.

**1.** Log in to the primary Adaptive Server using:

```
isql -Usa -P -SSAMPLE_PDS
```
The isql prompt appears:

```
>
```
**2.** Choose the primary database:

```
1> use pubs2
2> go
```
**3.** Grant the permission on authors table to public:

```
1> grant all on authors to public
2> go
```
**4.** Verify that Chastity Locksley is listed in the au\_lname and au\_fname columns of the authors table. To view all author names in the authors table, enter:

```
1> select au_fname, au_lname
2> from authors
3 > qo
```
Adaptive Server prints out the contents of the au\_fname and au\_lname columns.

**5.** Change the name of Chastity Locksley to Chastity Hilton in the authors table. Enter:

```
1> update authors
2> set au_lname = "Hilton"
3> where au_lname = "Locksley"
4> qo
```
**6.** Verify that the change has taken place at the primary database. For example, enter:

```
1> select au_fname, au_lname
2> from authors
3> where au_fname = "Chastity"
4> qo
```
The primary Adaptive Server prints out "Chastity Hilton."

**7.** Log in to the replicate Adaptive Server:

```
isql -Usa -P -SSAMPLE_RDS
```
The isql prompt appears.

**8.** Choose the replicate database:

```
1> use pubs2
2> go
```
**9.** Verify that the change has replicated to the replicate database:

```
1> select au_fname, au_lname
2> from authors
3> where au_fname = "Chastity"
4> go
```
The replicate Adaptive Server prints out "Chastity Hilton," which indicates that the replication system is working.

#### **Next**

You can create your own Transact-SQL statements to update the primary database and then view the updates at the replicate database. For example, using the database replication definition and database subscription created during configuration, you can perform these actions and watch the changes appear at the replicate database:

- Add information to a table using the **insert** command.
- Delete information from a table using the **delete** command.
- Create and populate a table using the **create table** and then the **insert** command.
- Depopulate a table using the **truncate table** command.

You can create your own database replication definitions that filter out specified tables, transactions, or data definition language (DDL) commands.

See Chapter 12, "Managing Replicated Objects Using Multisite Availability," in the Replication Server Administration Guide Volume 1 for more information about creating database replication definitions and subscriptions, and customizing your replication environment.

# <span id="page-30-0"></span>**Manage Replication Server**

Manage Replication Servers and related components in the replication environment.

## **Starting the Sample Replication Server**

Start the sample Replication Server manually if it is shut down. The Replication Server installer starts the sample Replication Server after you complete the installation.

- **1.** For Windows:
	- a) Using Windows Explorer, navigate to  $SYBASE\$  \ssyBASE\_REP \esp \samp\_repserver.
	- b) Double-click **RUN\_SAMPLE\_RS.bat**.
- **2.** For UNIX:
	- a) Navigate to \$SYBASE/\$SYBASE\_REP/samp\_repserver.
	- b) Execute RUN\_SAMPLE\_RS.

### **Logging in to the Sample Replication Server**

Log in to Replication Server from the command line using the **isql** utility with the **sa** user name.

Use **isql** to execute Replication Server commands. Logging in to Replication Server is an easy way to find out if Replication Server is running.

**1.** From the command prompt, enter:

isql -Usa -P -SSAMPLE\_RS

If the sample Replication Server is running, you see:

 $1$ 

**2.** To quit **isql**, enter:

1> exit

# **Stopping the Sample Replication Server**

Shut down the sample Replication Server.

- <span id="page-31-0"></span>**1.** Log in to the sample Replication Server.
- **2.** Enter:

```
1> shutdown
2> go
```
# **Viewing the Sample Replication Server Logs**

View a record of Replication Server actions. Viewing the log can help you identify problems.

Use a text editor to open the SAMPLE RS.log file.

All log files for the sample Replication Server are located in the samp\_repserver directory. Replication Server records its actions and notes failures in SAMPLE\_RS.log.

## **Viewing Database Replication Definitions**

View a database replication definition in Replication Manager for Sybase Central.

**1.** In the right pane, drill down to

#### **Replication Environment >** *primary\_Adaptive\_Server\_name* **>** *primary\_dbase\_name* **> Database replication definitions**.

**2.** In the left pane, double-click a database replication definition. You created the database name-1 database replication definition during configuration. The Replication Definition Properties window opens for the database replication definition you selected.

## **Viewing Database Subscriptions**

View a database subscription in Replication Manager for Sybase Central.

- **1.** In the right pane, select **Replication Environment >** *replicate\_Adaptive\_Server\_name* **>** *replicate\_dbase\_name* **> Database subscriptions**.
- **2.** In the left pane, double-click a database subscription. You created the *database\_name*-1 database subscription during configuration. The Subscriptions Properties window opens for the database subscription you selected.

### **Replication Manager**

The Replication Manager (RM) can manage small and simple replication environments by directly connecting to the servers in the replication environment. It identifies problems within the replication environment, and allows you to fix them. It also provides the ability to create, alter, and delete replication components in the environment.

However, to manage large and complex replication environments with more than ten servers, the RM requires the help of a monitoring component called Replication Monitoring Services (RMS). For such environments, the RM provides commands to create, modify, or delete replication components, while RMS provides the ability to monitor the replication environment.

For information on monitoring the replication environment using the RM and RMS, see Chapter 3, "Managing Replication Server with Sybase Central" in the Replication Server Administration Guide Volume 1.

Manage Replication Server

# <span id="page-34-0"></span>**Obtaining Help and Additional Information**

Use the Sybase Getting Started CD, Product Manuals site (SyBooks™ Online), and online help to learn more about this product release.

- The Getting Started CD (or download) contains release bulletins and installation guides in PDF format, and may contain other documents or updated information.
- Product Manuals at  $http://sybooks.sybase.com/−$  $http://sybooks.sybase.com/−$  is an online version of Sybase documentation that you can access using a standard Web browser. You can browse documents online, or download them as PDFs. In addition to product documentation, the Web site also has links to EBFs/Maintenance, Technical Documents, Case Management, Solved Cases, Community Forums/Newsgroups, and other resources.
- Online help in the product, if available.

To read or print PDF documents, you need Adobe Acrobat Reader, which is available as a free download from the [Adobe](http://www.adobe.com/) Web site.

**Note:** A more recent release bulletin, with critical product or document information added after the product release, may be available from the Product Manuals Web site.

## **Technical Support**

Get support for Sybase products.

If your organization has purchased a support contract for this product, then one or more of your colleaguesis designated as an authorized support contact. If you have any questions, or if you need assistance during the installation process, ask a designated person to contactSybase Technical Support or the Sybase subsidiary in your area.

### **Downloading Sybase EBFs and Maintenance Reports**

Get EBFs and maintenance reports from the Sybase Web site.

- **1.** Point your Web browser to <http://www.sybase.com/support>.
- **2.** Select EBFs/Maintenance. If prompted, enter your MySybase user name and password.
- **3.** Select a product.
- **4.** Specify a time frame and click **Go**. You see a list of EBF/Maintenance releases.

Padlock icons indicate that you do not have download authorization for certain EBF/ Maintenance releases because you are not registered as an authorized support contact. If you have not registered, but have valid information provided by your Sybase

<span id="page-35-0"></span>representative or through your support contract, click **Edit Roles** to add the "Technical Support Contact" role to your MySybase profile.

**5.** Click the **Info** icon to display the EBF/Maintenance report, or click the product description to download the software.

# **Sybase Product and Component Certifications**

Certification reports verify Sybase product performance on a particular platform.

To find the latest information about certifications:

- For partner product certifications, go to [http://www.sybase.com/detail\\_list?id=9784](http://www.sybase.com/detail_list?id=9784)
- For platform certifications, go to *<http://certification.sybase.com/ucr/search.do>*

# **Creating a MySybase Profile**

MySybase is a free service that allows you to create a personalized view of Sybase Web pages.

- **1.** Go to <http://www.sybase.com/mysybase>.
- **2.** Click **Register Now**.

### **Accessibility Features**

Accessibility ensures access to electronic information for all users, including those with disabilities.

Documentation for Sybase products is available in an HTML version that is designed for accessibility.

Vision impaired users can navigate through the online document with an adaptive technology such as a screen reader, or view it with a screen enlarger.

Sybase HTML documentation has been tested for compliance with accessibility requirements of Section 508 of the U.S Rehabilitation Act. Documents that comply with Section 508 generally also meet non-U.S. accessibility guidelines, such as the World Wide Web Consortium (W3C) guidelines for Web sites.

**Note:** You may need to configure your accessibility tool for optimal use.Some screen readers pronounce text based on its case; for example, they pronounce ALL UPPERCASE TEXT as initials, and MixedCase Text as words. You might find it helpful to configure your tool to announce syntax conventions. Consult the documentation for your tool.

For information about how Sybase supports accessibility, see the Sybase Accessibility site: <http://www.sybase.com/products/accessibility>. The site includes links to information about Section 508 and W3C standards.

You may find additional information about accessibility features in the product documentation.

Obtaining Help and Additional Information

# <span id="page-38-0"></span>**Index A**

about getting started [5](#page-8-0) accounts, creating sybase user [10](#page-13-0) Add Replication Environment wizard [21](#page-24-0) Adding a login for Replication Manager [17](#page-20-0) Adding login to Adaptive Servers for Replication Manager [17](#page-20-0) administration tasks [10](#page-13-0) audience [5](#page-8-0)

# **C**

CD reading errors [13](#page-16-0) changing host name Replication Server [17](#page-20-0) configure replication environment [21](#page-24-0) Configure Replication wizard [23](#page-26-0) configuring replication [23](#page-26-0) conventions style [1](#page-4-0) syntax [1](#page-4-0) CPU requirements [6](#page-9-0), [7](#page-10-0) creating sybase user account [10](#page-13-0) creating sybase user accounts [10](#page-13-0)

### **D**

database replication definitions [23](#page-26-0) filters [24](#page-27-0) viewing [28](#page-31-0) database subscriptions [23,](#page-26-0) [24](#page-27-0) viewing [28](#page-31-0) defining replication environment [21](#page-24-0) disk storage requirements UNIX [7](#page-10-0) Windows [6](#page-9-0) dsedit changing Replication Server host name [17](#page-20-0) dsedit utility adding server entries to interfaces file [18](#page-21-0)

changing Replication Server host name [17](#page-20-0)

# **E**

Embedded Replication Server System Database (ERSSD) [5](#page-8-0)[–7](#page-10-0) environment verification [10](#page-13-0) example replication [24](#page-27-0)

### **F**

filters database replication definitions [24](#page-27-0)

### **G**

grant command [17](#page-20-0) gzip utility, for HP [7](#page-10-0)

### **H**

hardware requirements Windows [6](#page-9-0) host name [17](#page-20-0)

### **I**

IATEMPDIR environment variable [13](#page-16-0) installation directory [11](#page-14-0) existing [11](#page-14-0) selecting [5](#page-8-0) unique [11](#page-14-0) installer tasks performed [13](#page-16-0) installing Replication Server [13](#page-16-0) interfaces file [11](#page-14-0)

### **L**

libraries SMP runtime [7](#page-10-0) licenses obtaining [12](#page-15-0) logging in sample Replication Server [27](#page-30-0) login for Replication Manager adding to Adaptive Servers [17](#page-20-0)

### **M**

maintenance user [23](#page-26-0) materialization method [23](#page-26-0) Microsoft Visual Studio [6](#page-9-0) monitor Replication Manager [28](#page-31-0) Replication Monitoring Services [28](#page-31-0)

### **O**

obtaining licenses [12](#page-15-0) operating system requirements UNIX [7](#page-10-0) Windows [6](#page-9-0) overview SySAM licensing [12](#page-15-0)

### **P**

planning the replication system [5](#page-8-0) postinstallation tasks [17](#page-20-0) preinstallation tasks [5](#page-8-0) primary Adaptive Server [5](#page-8-0), [23](#page-26-0) primary database [5](#page-8-0), [23](#page-26-0)

### **R**

RAM requirements UNIX [7](#page-10-0) Windows [6](#page-9-0) replicate Adaptive Server [5,](#page-8-0) [23](#page-26-0) replicate database [5,](#page-8-0) [21](#page-24-0), [23,](#page-26-0) [24](#page-27-0) replicating data [24](#page-27-0) replication environment components [5](#page-8-0) configure [21](#page-24-0) defining [21](#page-24-0) set up [21](#page-24-0) Replication Manager [28](#page-31-0) Replication Monitoring Services [28](#page-31-0) Replication Server changing host name using dsedit [17](#page-20-0) installing [13](#page-16-0) licenses [12](#page-15-0)

replication, configuring [23](#page-26-0) requirements disk storage [6,](#page-9-0) [7](#page-10-0) hardware [6](#page-9-0), [7](#page-10-0) operating system [6,](#page-9-0) [7](#page-10-0) RAM [6](#page-9-0), [7](#page-10-0) system [6,](#page-9-0) [7](#page-10-0) RMS [5](#page-8-0) runtime libraries [7](#page-10-0)

### **S**

sa\_role permission [17](#page-20-0) sample Replication Server logging in [27](#page-30-0) run file [27](#page-30-0) starting [27](#page-30-0) stopping [27](#page-30-0) viewing logs [28](#page-31-0) set up replication environment [21](#page-24-0) sp\_addlogin command [17](#page-20-0) sso\_role permission [17](#page-20-0) starting Sybase Central [21](#page-24-0) steps installing Replication Server [13](#page-16-0) stopping sample Replication Server [27](#page-30-0) supported protocols [6,](#page-9-0) [7](#page-10-0) Sybase Central [5](#page-8-0) starting [21](#page-24-0) Sybase license agreement [13](#page-16-0) sybase user account creating [10](#page-13-0) Sybase user account [5](#page-8-0) SySAM [13](#page-16-0) system requirements [5](#page-8-0) UNIX [7](#page-10-0) Windows [6](#page-9-0)

# **T**

tables system requirements [6,](#page-9-0) [7](#page-10-0) tasks administration [10](#page-13-0) postinstallation [17](#page-20-0) preinstallation [5](#page-8-0)

temp space UNIX [7](#page-10-0) Windows [6](#page-9-0) temporary disk space [13](#page-16-0) TMP environment variable [13](#page-16-0)

### **U**

user account sybase [5](#page-8-0), [10](#page-13-0) using dsedit [18](#page-21-0)

### **V**

verifying data replication [24](#page-27-0)

verifying environment [10](#page-13-0) viewing database replication definitions [28](#page-31-0) viewing database subscriptions [28](#page-31-0) viewing logs [28](#page-31-0)

# **X**

X-Windows [21](#page-24-0)

Index